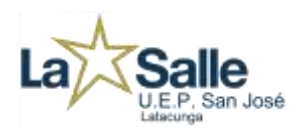

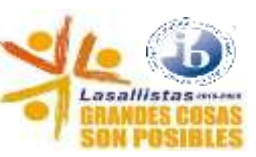

#### **1. Acceso a la Plataforma**

- 1.1. De preferencia usar el Navegador **FIREFOX**
- 1.2. Eliminar el Historial
- 1.3. Acceda a la Página Web [www.lasallelatacunga.edu.ec](http://www.lasallelatacunga.edu.ec/)
- 1.4. Elija la opción **Sistema Académico**

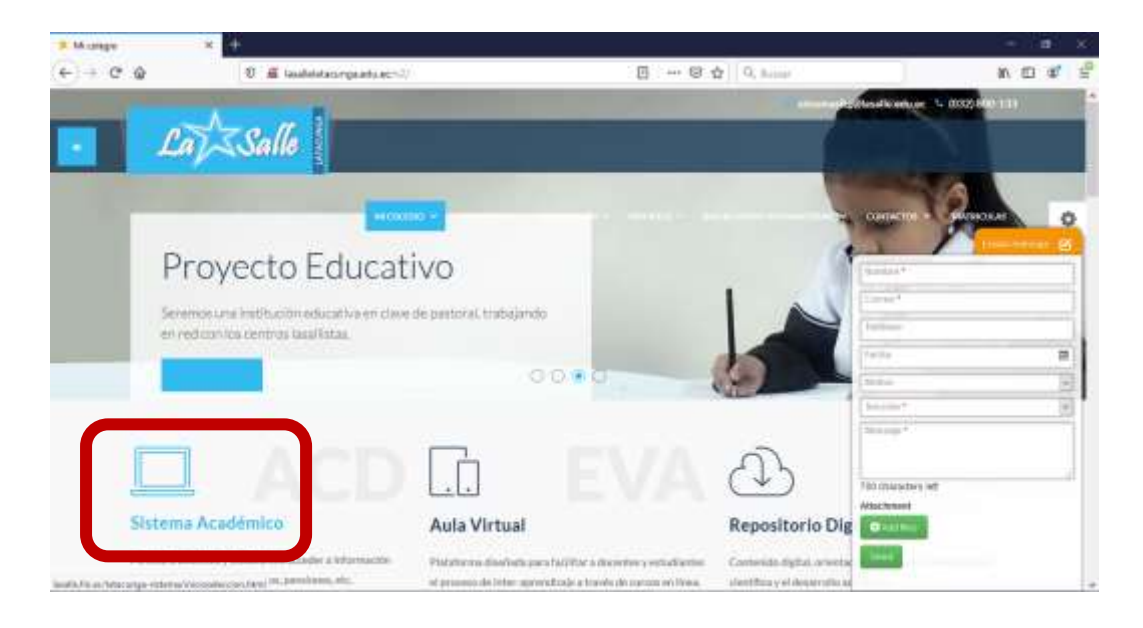

**2. Ingrese a la plataforma Academiun 2.0 con su usuario y contraseña, elija (Número de cédula del estudiante ó PPFF)** 

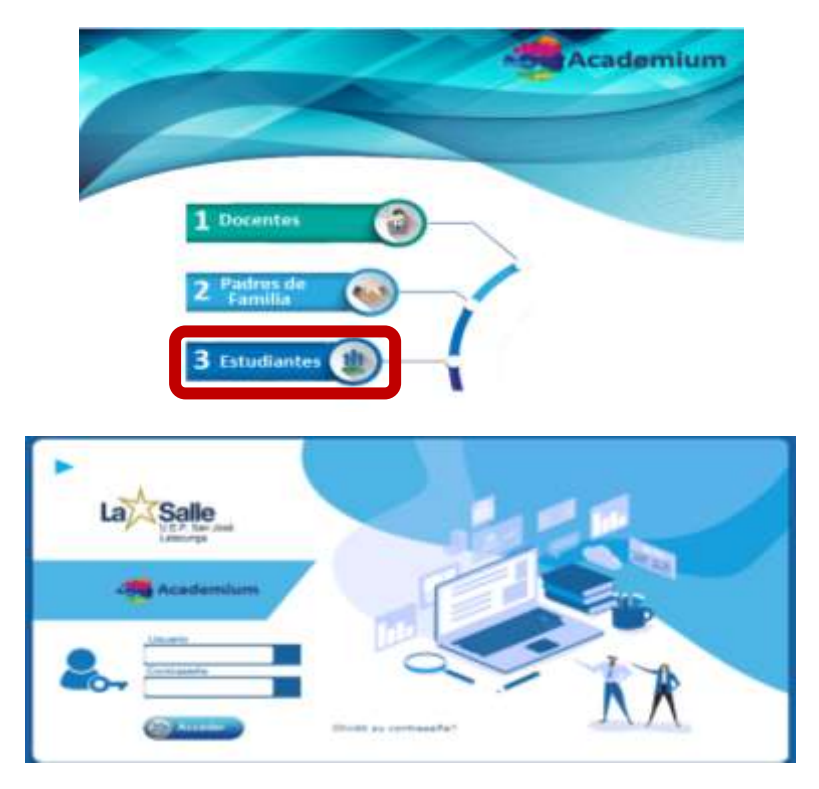

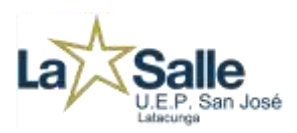

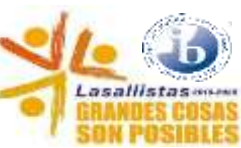

## **3. Dar click en Deberes y Tareas**

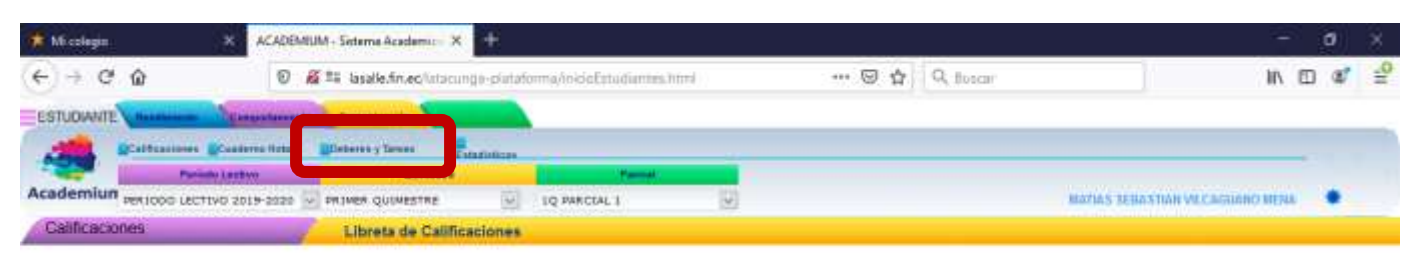

## **4. Dar click en Deberes Recibidos**

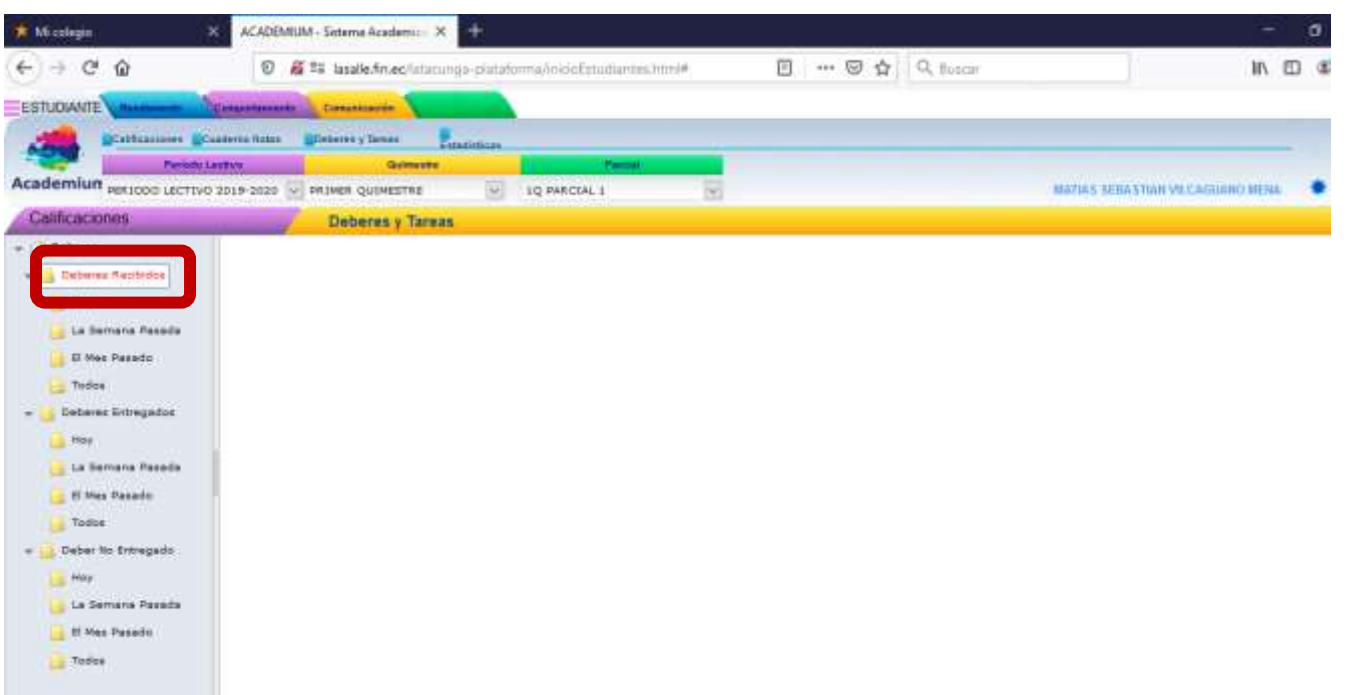

### **5. Se visualizaran los deberes enviados por el docente.**

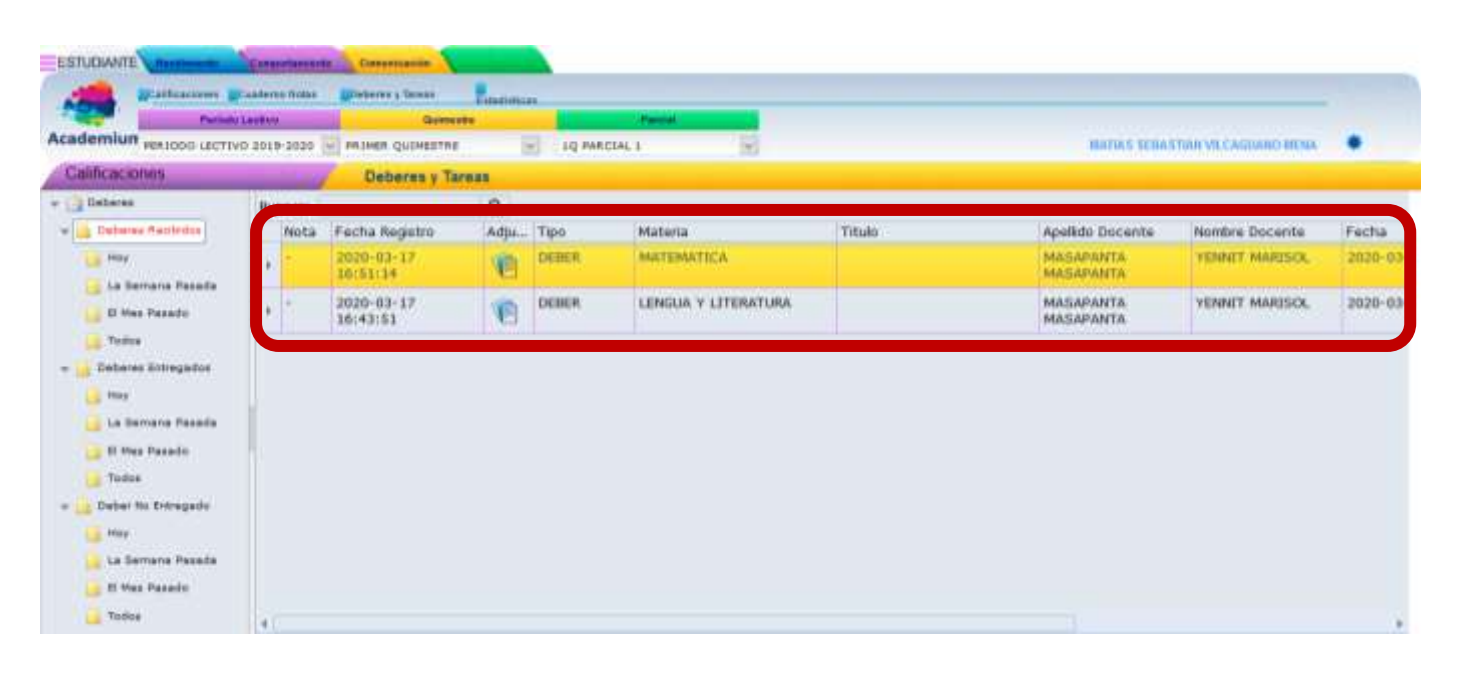

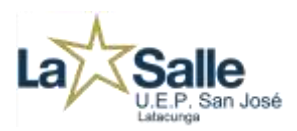

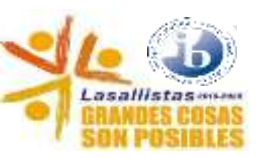

**6. Dar click en la viñeta para descargar la tarea enviada.**

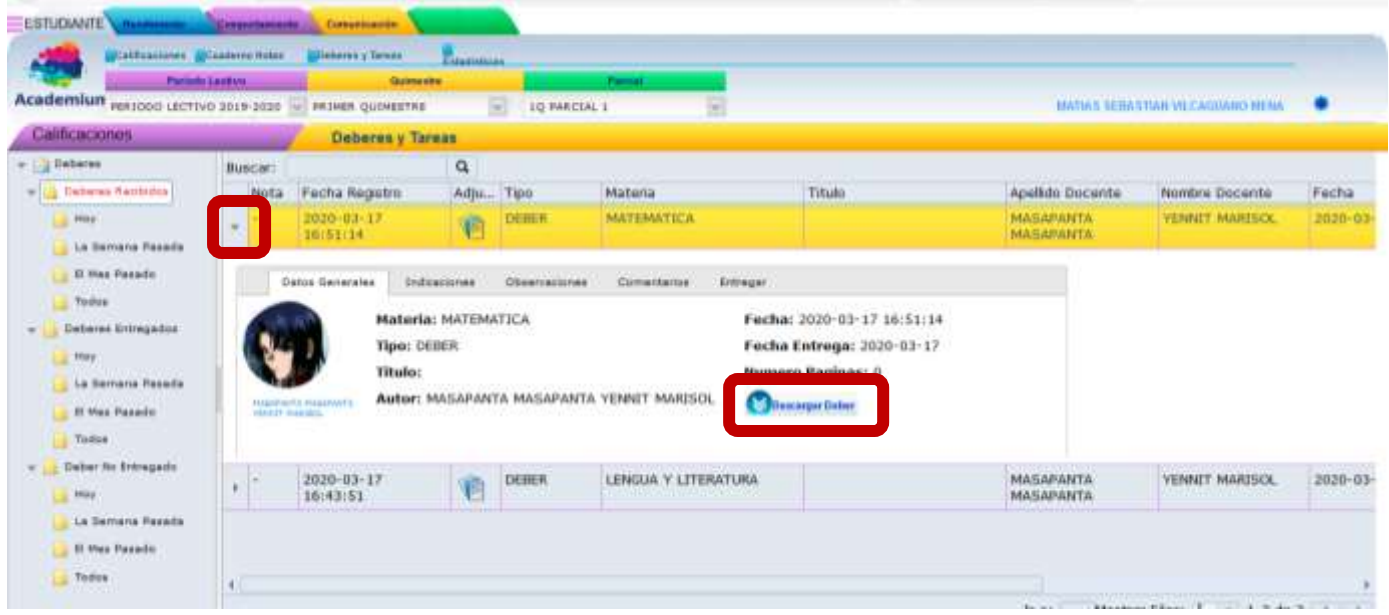

- **7. Después de haber realizado la tarea, la puede enviar:**
- 7.1. **Click en Deberes Recibidos.**
- 7.2. **Click en la viñeta del Deber.**
- 7.3. **Click en ENTREGAR**
- 7.4. **Click en Cargar Adjunto**
- 7.5. **Al momento de enviar los Deberes el estudiante puede registrar un Comentario en base a la actividad realizada**

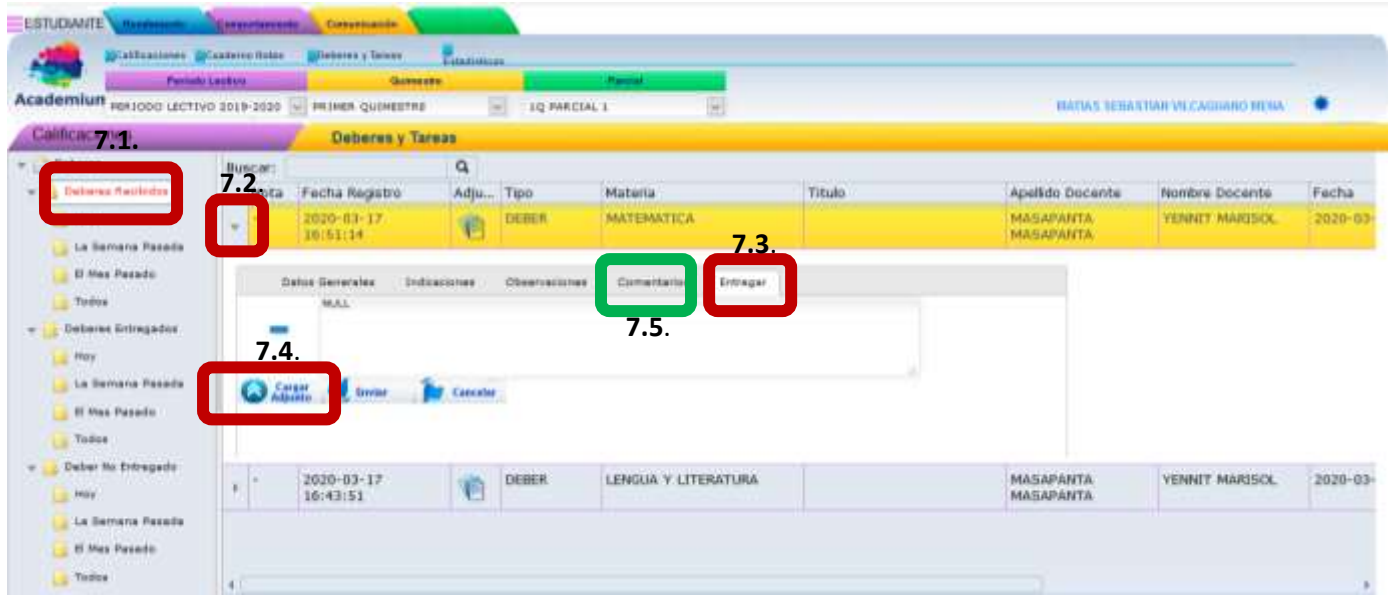

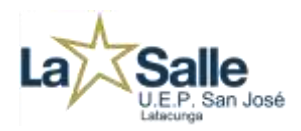

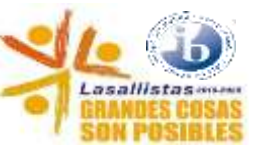

### **8. En la nueva Ventana dar click en BUSCAR.**

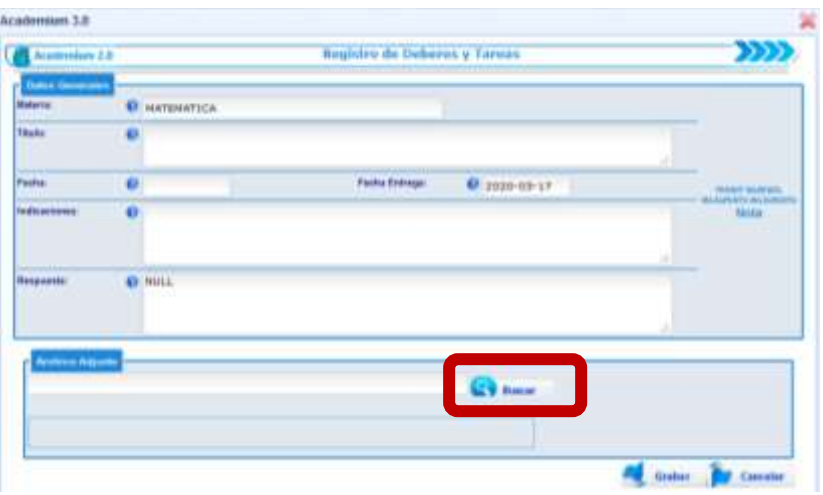

#### **9. Ubicar el archivo del Deber a Enviar y dar click en ABRIR**

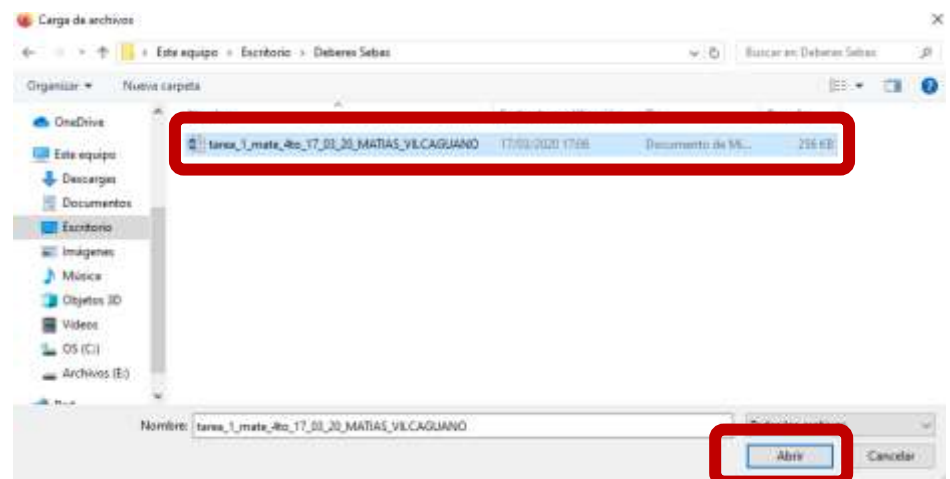

#### **10. Dar click en CARGAR.**

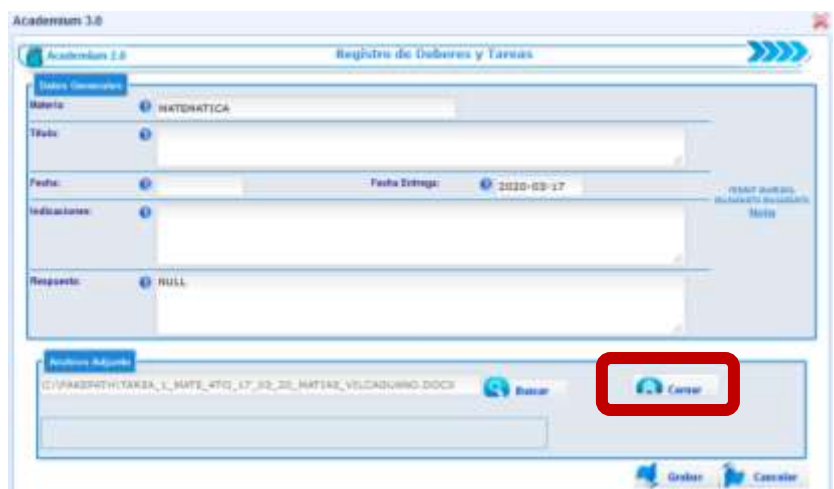

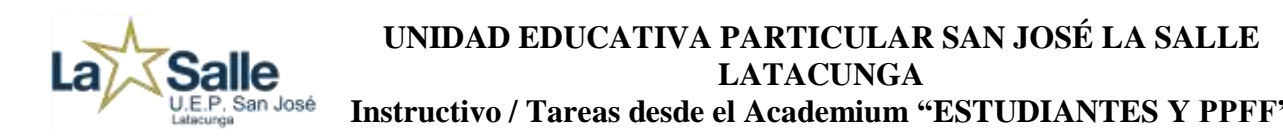

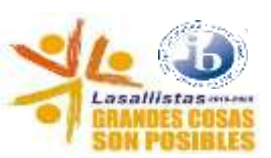

### **11. Dar click en Grabar.**

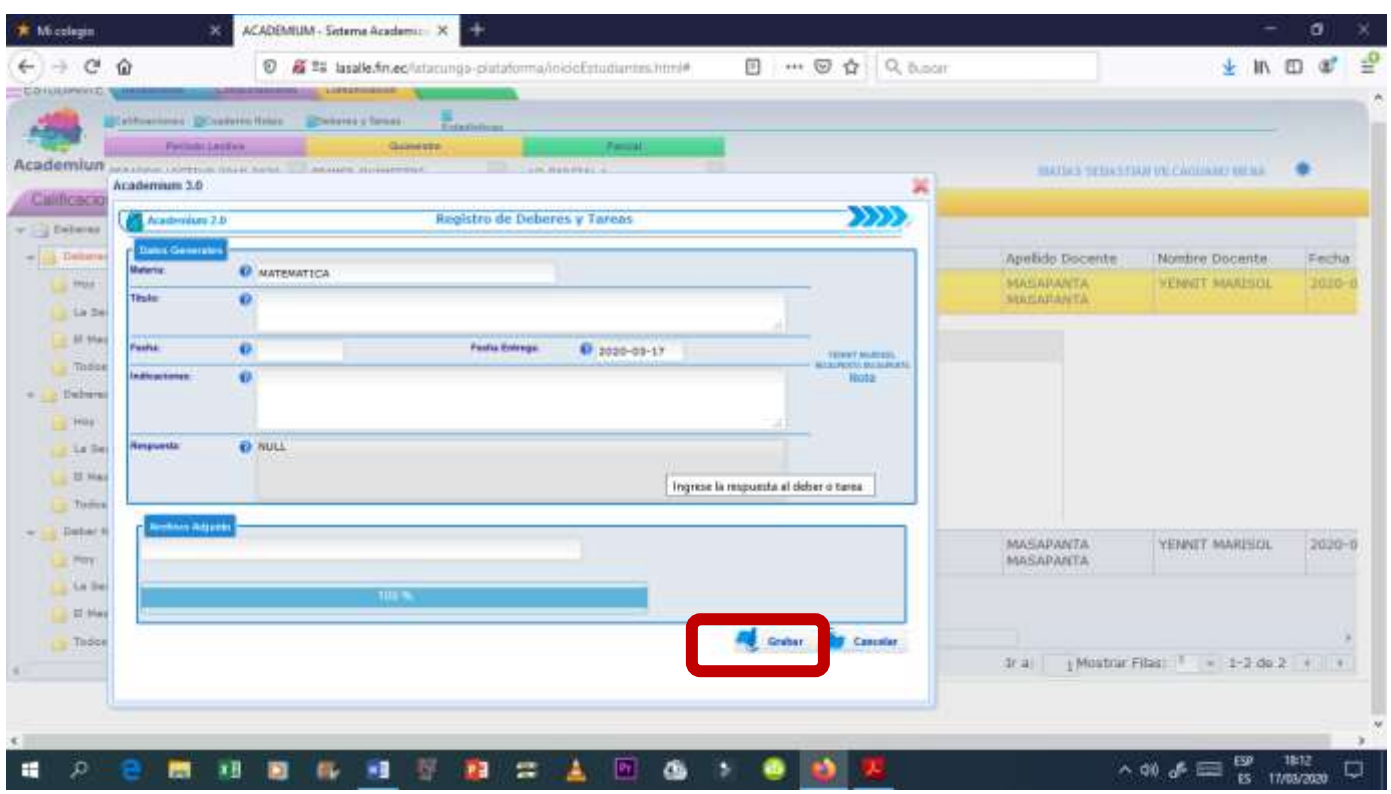

# **12. Verificar el deber enviado en la Pestaña Deberes Entregados.**

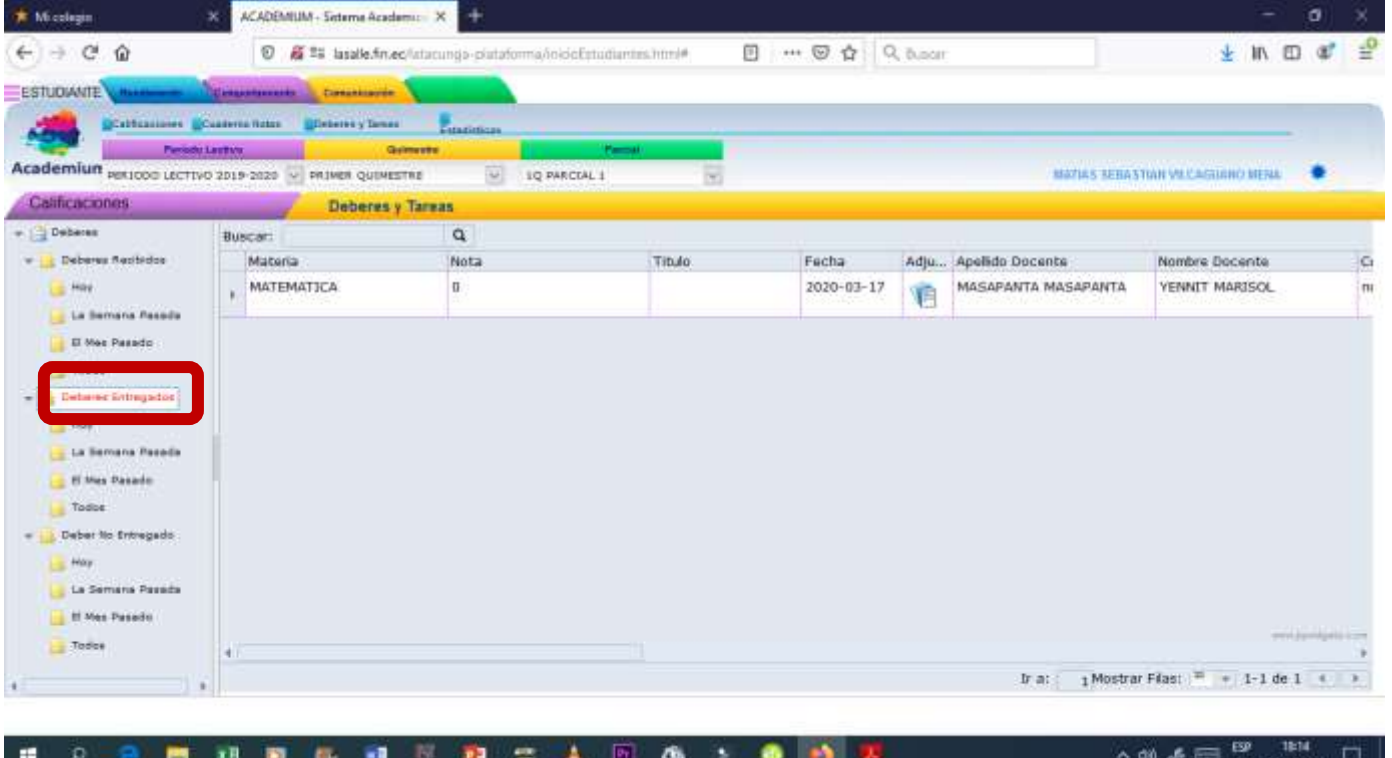

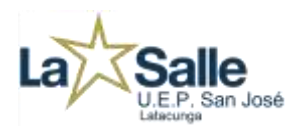

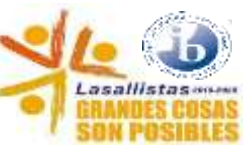

## **13. El estudiante puede visualizar la CALIFICACIÓN que obtenga en las tareas desarrolladas después que el docente lo haya revisado.**

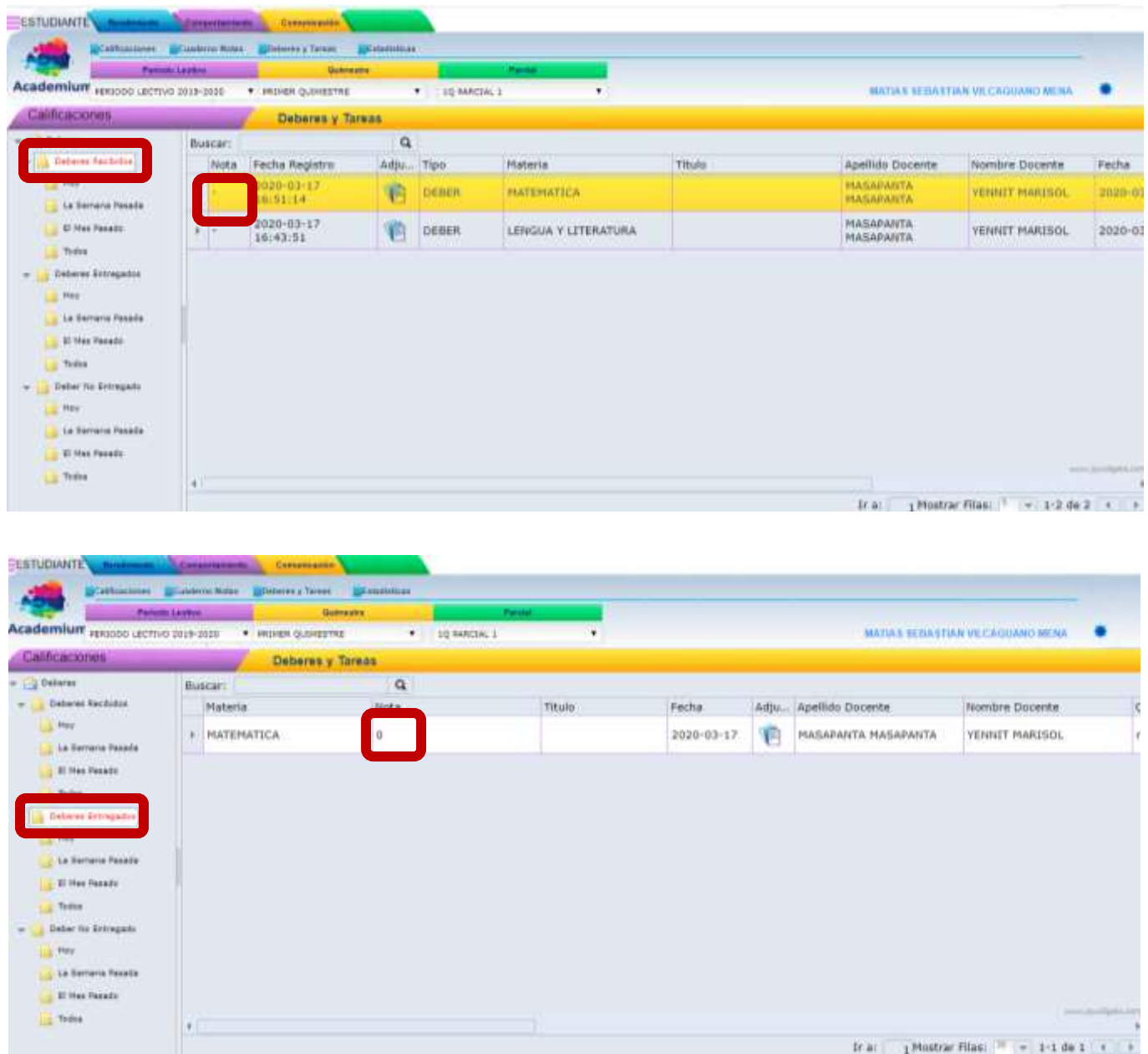